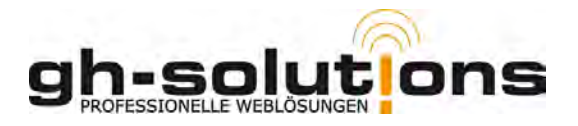

# **LUCA-PLUS (Version 1.02 – 19.04.2011)**

LUCA-PLUS ist eine vom Landkreis Marburg-Biedenkopf in Auftrag gegebene Webapp, die im Rahmen der Mittagsverpflegung an Schulen im Landkreis Marburg-Biedenkopf den Catering-Unternehmen als Erleichterung bei der Buchung und Verwaltung der ausgegebenen Mittagessen dienen soll.

#### **Installation:**

Konzipiert ist LUCA-PLUS (LP) als Offline-Webapp für Tablett-PC's (IOS oder Android - Betriebssysteme). Die App lässt sich aber auch auf jedem Notebook mit Windowsbetriebssystem betreiben. Voraussetzung für den Notebook-Betrieb ist die Installation des Safari- oder Chrome-Webbrowsers, die kostenlos unter **http://www.apple.de** oder **http://www.google.de** bezogen werden können.

Um LP nutzen zu können, müssen Sie sich einmalig online das Webapp unter **http://www.luca-plus.de** herunterladen. Dazu tippen Sie in die Adresszeile des Safari-Browsers **http://pplus.org/LUCA** ein.

### **Die hier gezeigten Screenshots stellen den Installationsverlauf auf einem iPad dar.**

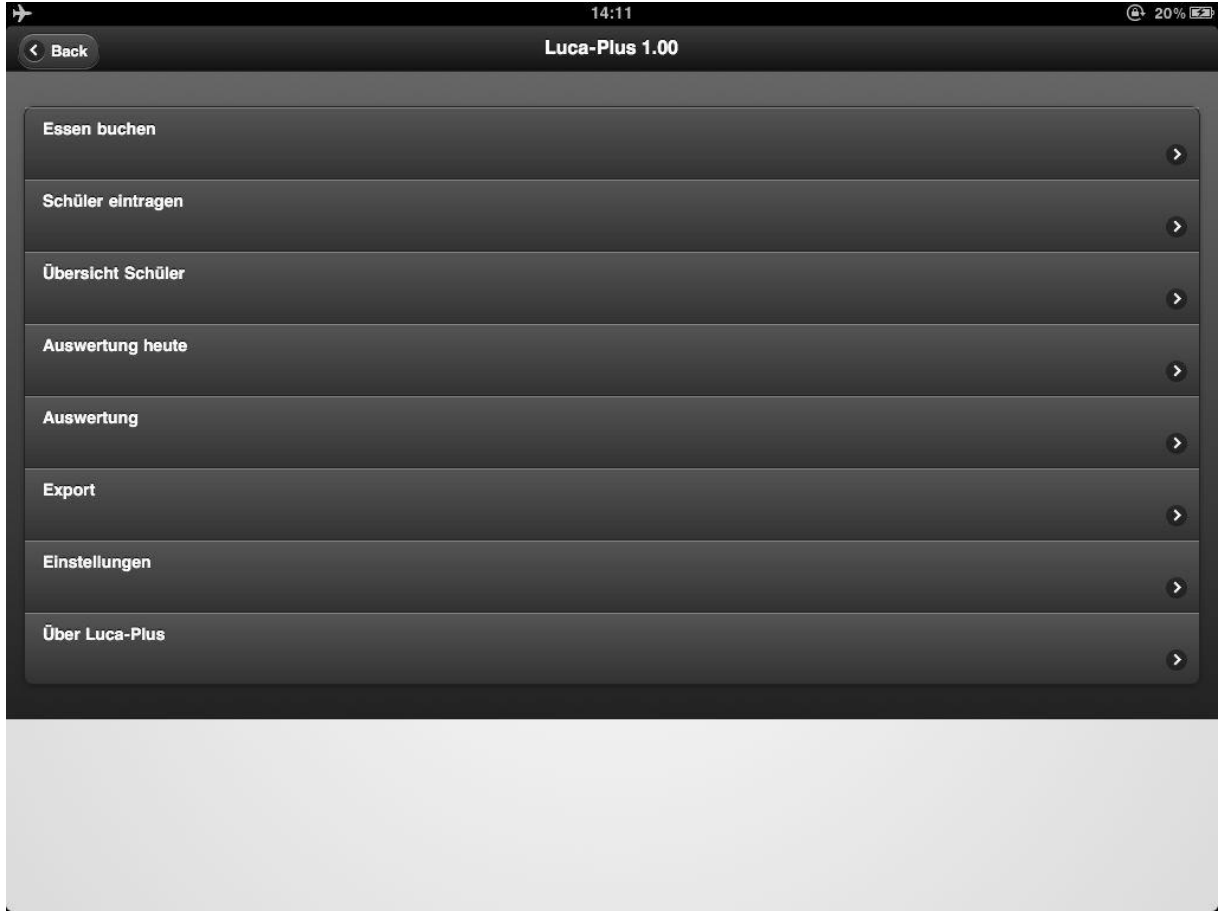

Wenn Sie jetzt oben, wie auf dem folgenden Bild sichtbar, auf den Button mit dem Pfeil klicken, poppt ein Menü auf, in dem Sie bitte den Punkt "Zum Homebildschirm" anklicken.

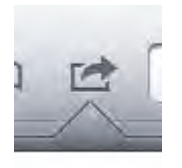

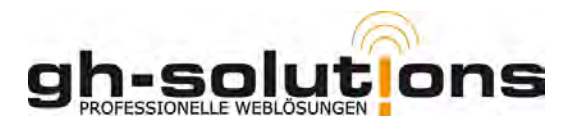

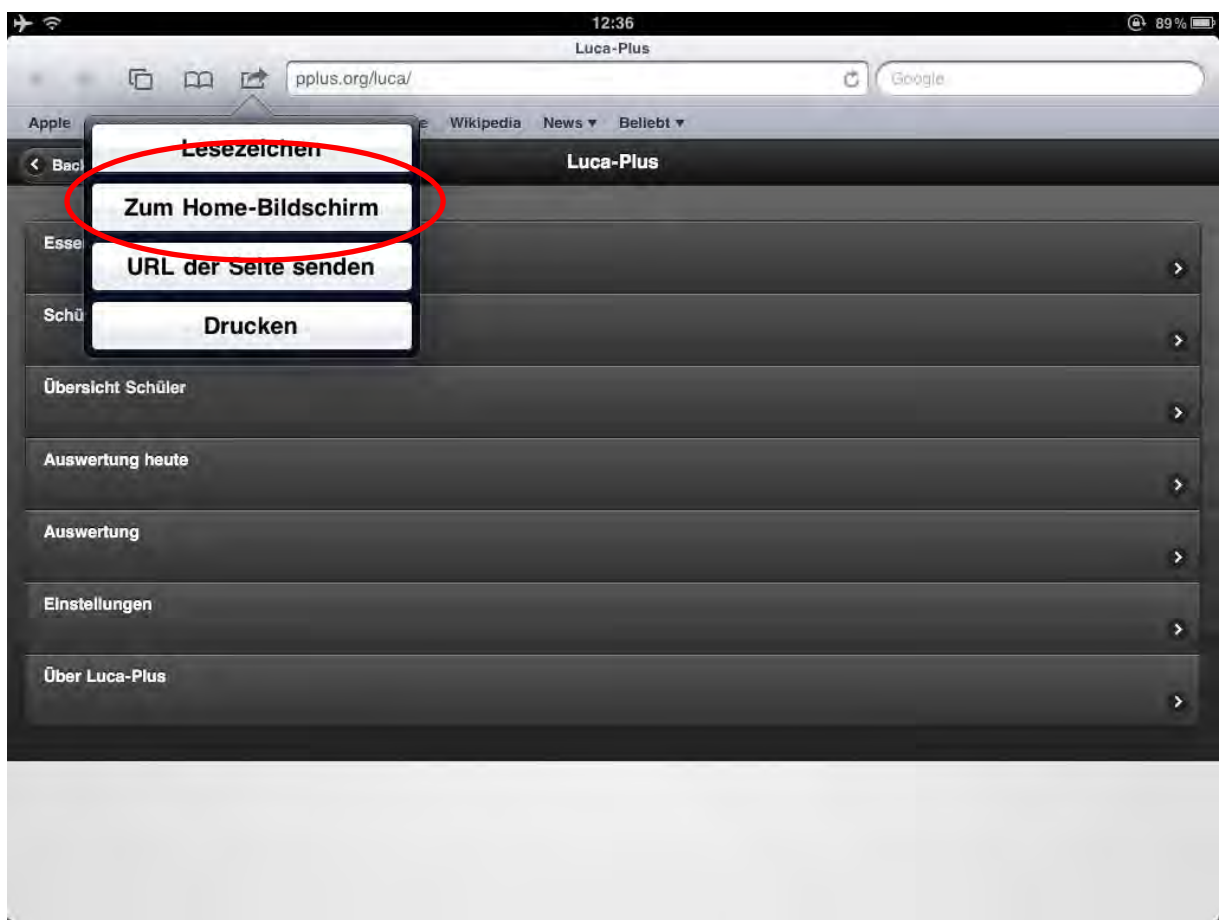

Wenn dieser Schritt durchgeführt wurde, sollten Sie auf Ihrem Homebildschirm folgendes Icon finden.

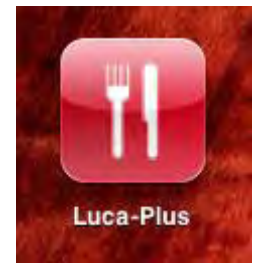

Öffnen Sie jetzt bitte die Webapp durch Klick auf das Icon. Damit haben Sie die Webapp auf Ihrem Device lokal gespeichert und können ab jetzt die Verbindung zum Internet kappen. Die verwendete Datenbank liegt immer lokal auf Ihrem Tablett oder Notebook.

Nachdem Sie die Webapp geöffnet haben, gelangen Sie automatisch ins Menü. Dort finden Sie die Punkte:

- Essen buchen
- Schüler eintragen
- Übersicht Schüler
- Auswertung heute
- Auswertung
- Export
- Einstellungen

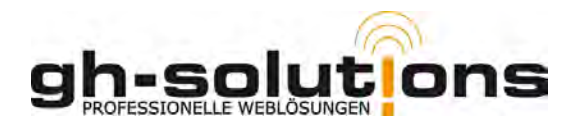

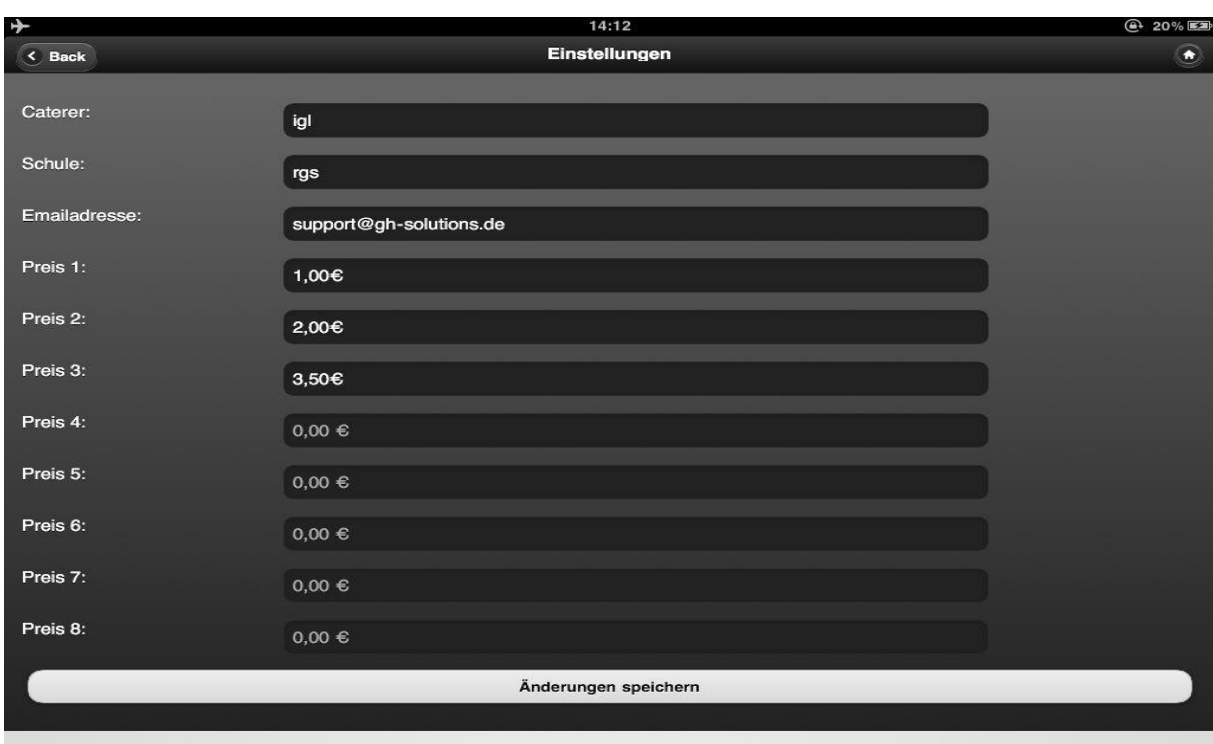

Um mit LP arbeiten zu können, ist es zuerst erforderlich, dass Sie die Einstellungen aufrufen und dort dann zuerst Ihre Preise und Ihre Emailadresse hinterlegen.

Nachdem Sie diesen Schritt vollzogen haben, steht einer Arbeit mit LP nichts mehr im Wege. Als nächstes müssten Sie die Namen der Schüler hinterlegen, bei Mehrfacheingabe des gleichen Schülers erhalten Sie einen Hinweis und der Vorgang wird nicht ausgeführt.

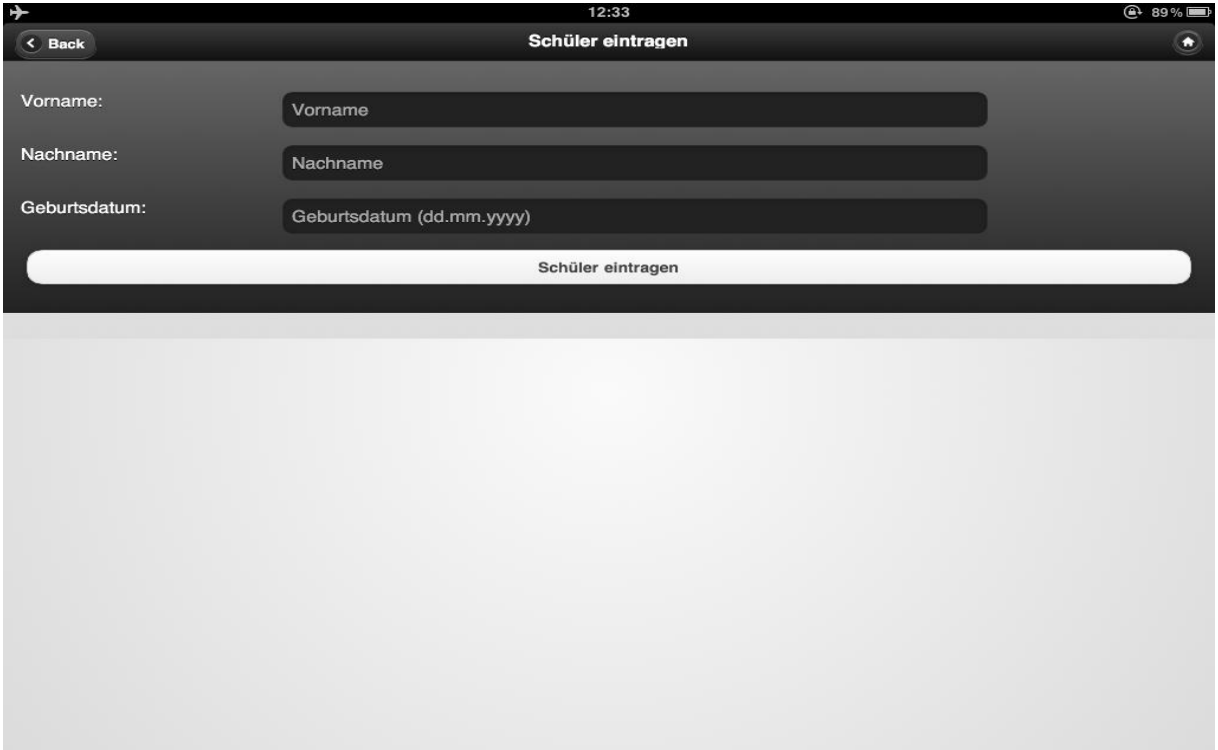

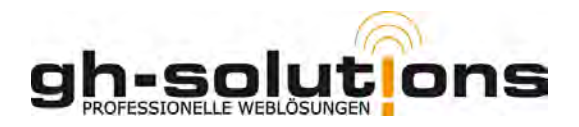

Unter Übersicht Schüler finden Sie alle im System angelegten Schüler und haben hier die Möglichkeit Essen für den Schüler zu buchen, aber auch Korrekturen am Namen vorzunehmen oder den Schüler zu löschen. **Wenn Sie einen Schüler löschen, werden auch alle bis dato eingebuchten Essen diese Schülers gelöscht.** 

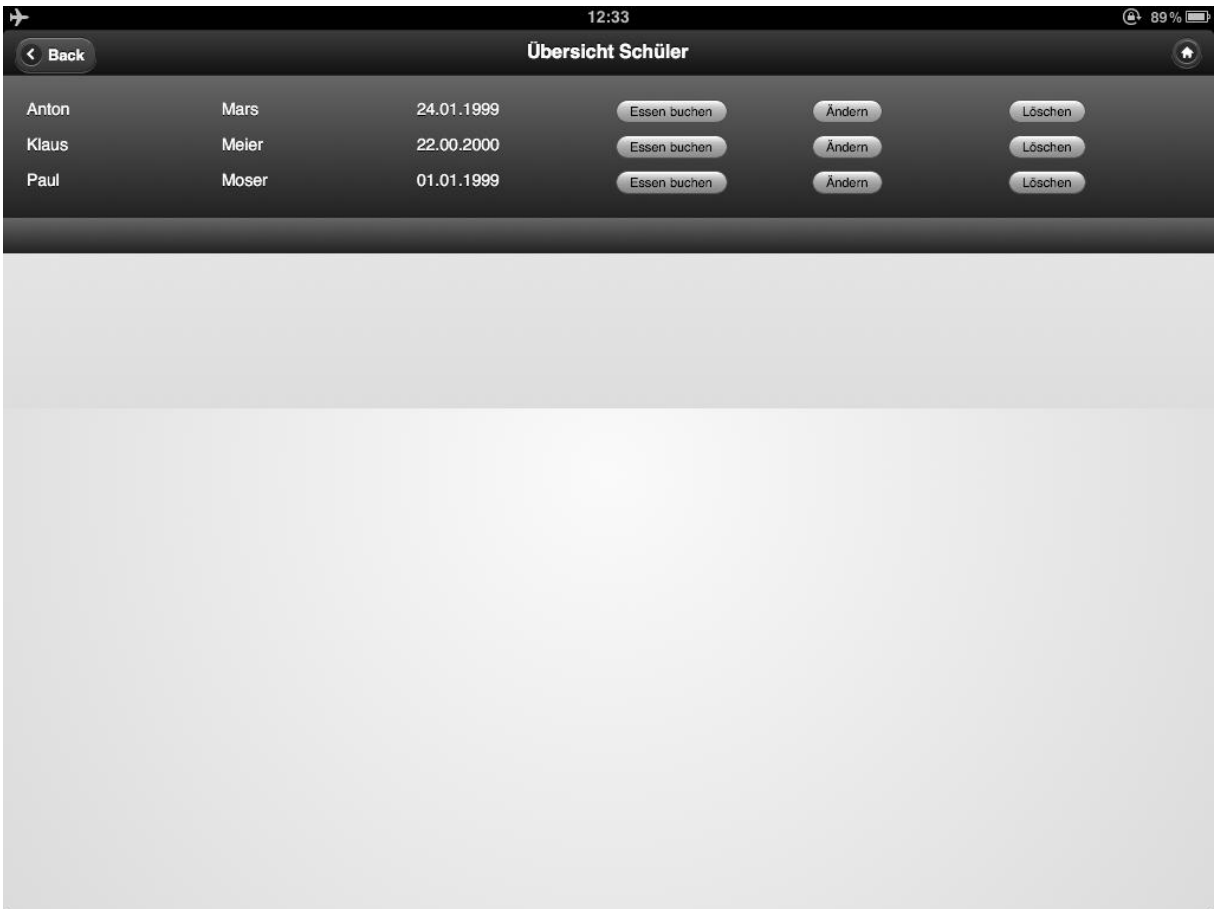

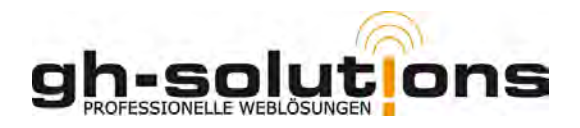

Schneller lassen sich Essen über den Menüpunkt "Essen buchen" buchen. Dazu tippen Sie die ersten Buchstaben des Nachnamens ein und erhalten dann die jeweils mit dem Namen beginnenden Schüler tabellarisch untereinander aufgelistet.

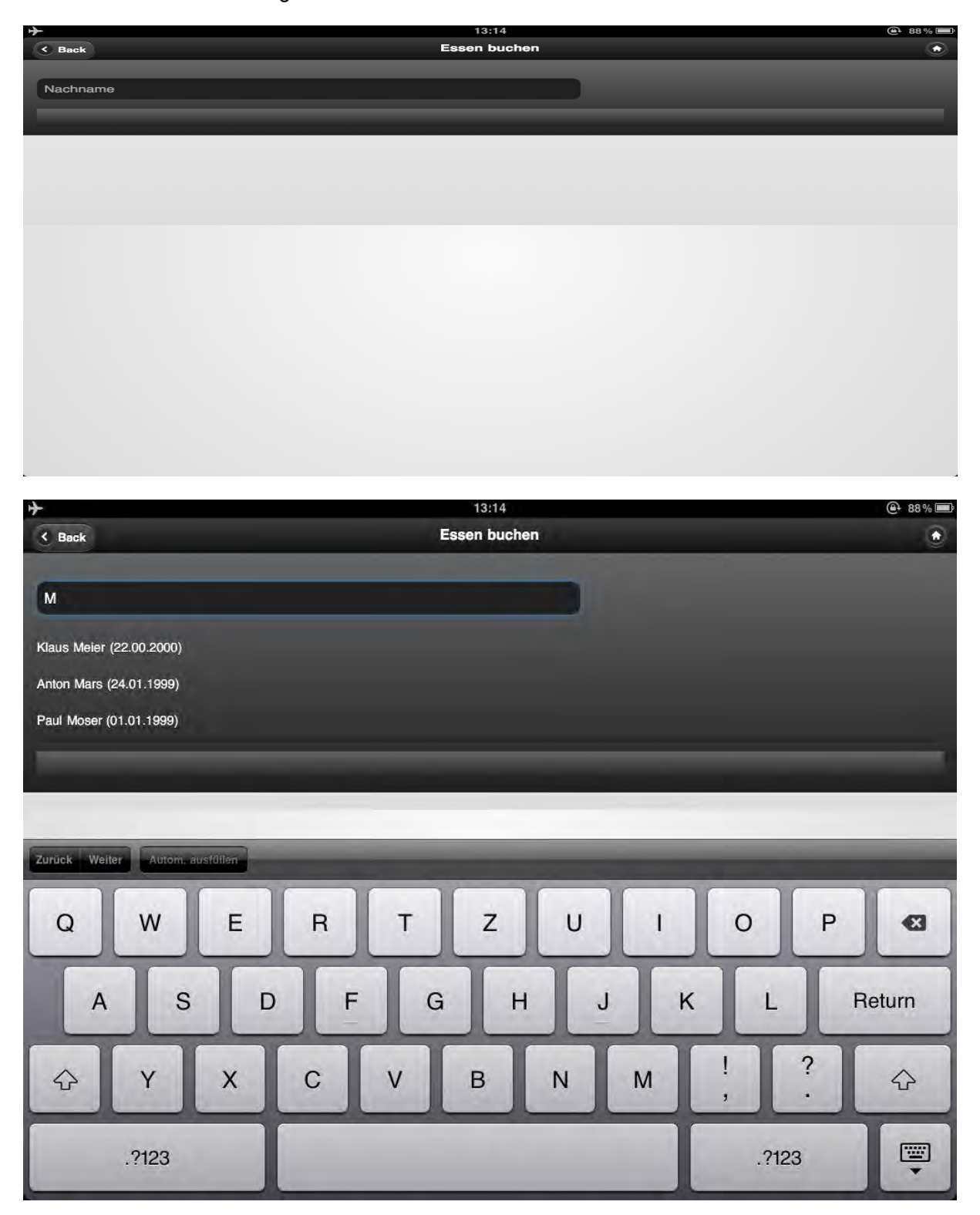

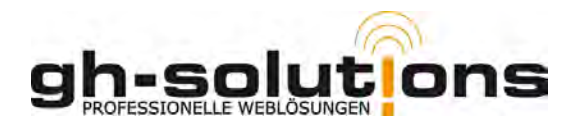

Wenn Sie auf den gesuchten Namen klicken gelangen Sie zu folgender Maske. Hier können Sie das Essen für den aktuellen Tag buchen, angezeigt werden die unter Einstellungen hinterlegten Preise. Weiterhin haben Sie die Möglichkeit dort z.b. falsch gebuchte Essen wieder zu löschen. Sie können nur pro Tag 1 Essen / Schüler buchen.

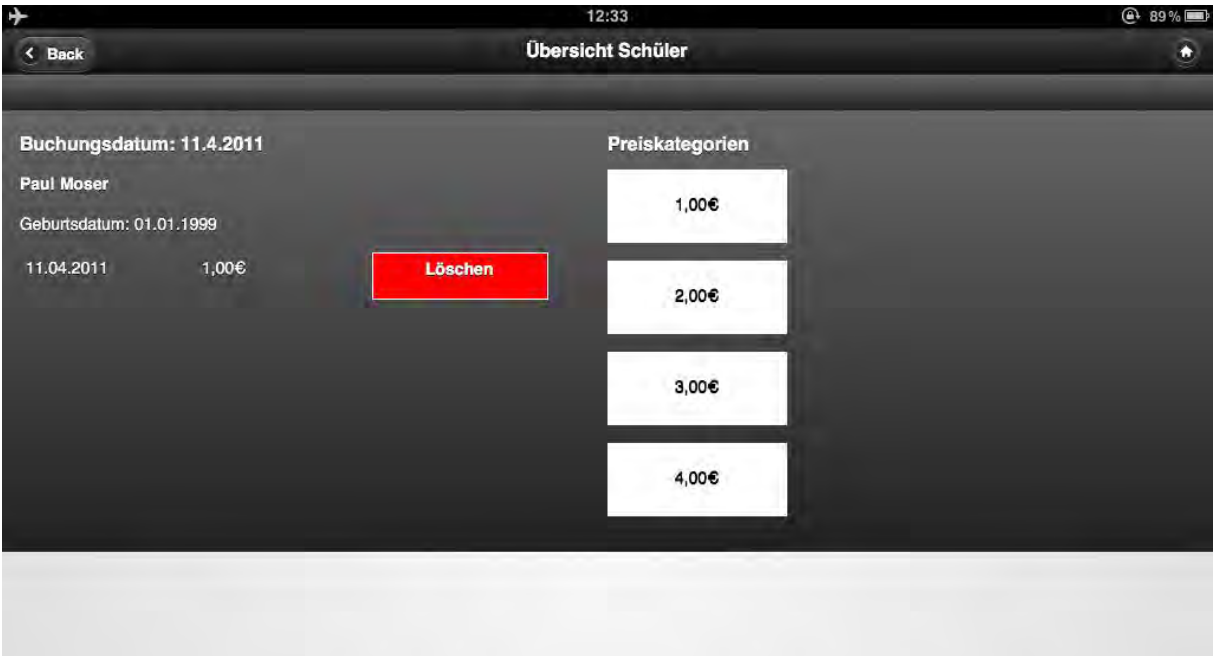

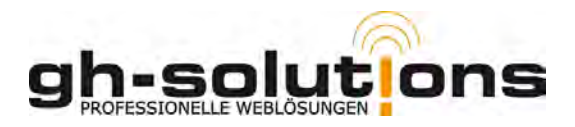

## **Auswertungen:**

Unter "Auswertung heute" erhalten Sie eine Zusammenfassung über die heute getätigten Essensbuchungen.

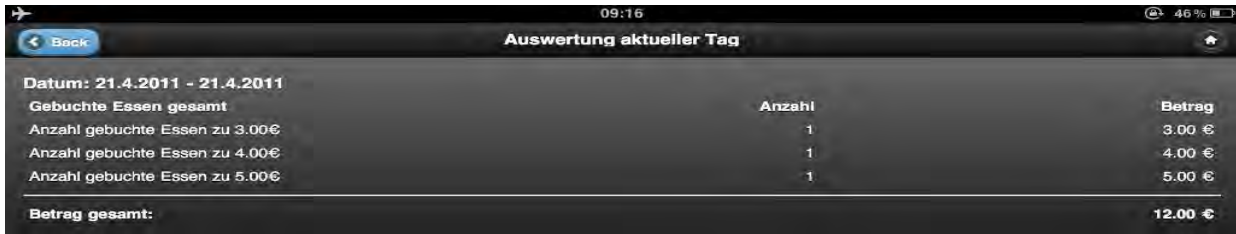

Ähnlich sieht das Ganze unter Auswertungen aus, hier können Sie aber den Auswertungszeitraum frei wählen und sich so z.b. einen Monat auswerten lassen.

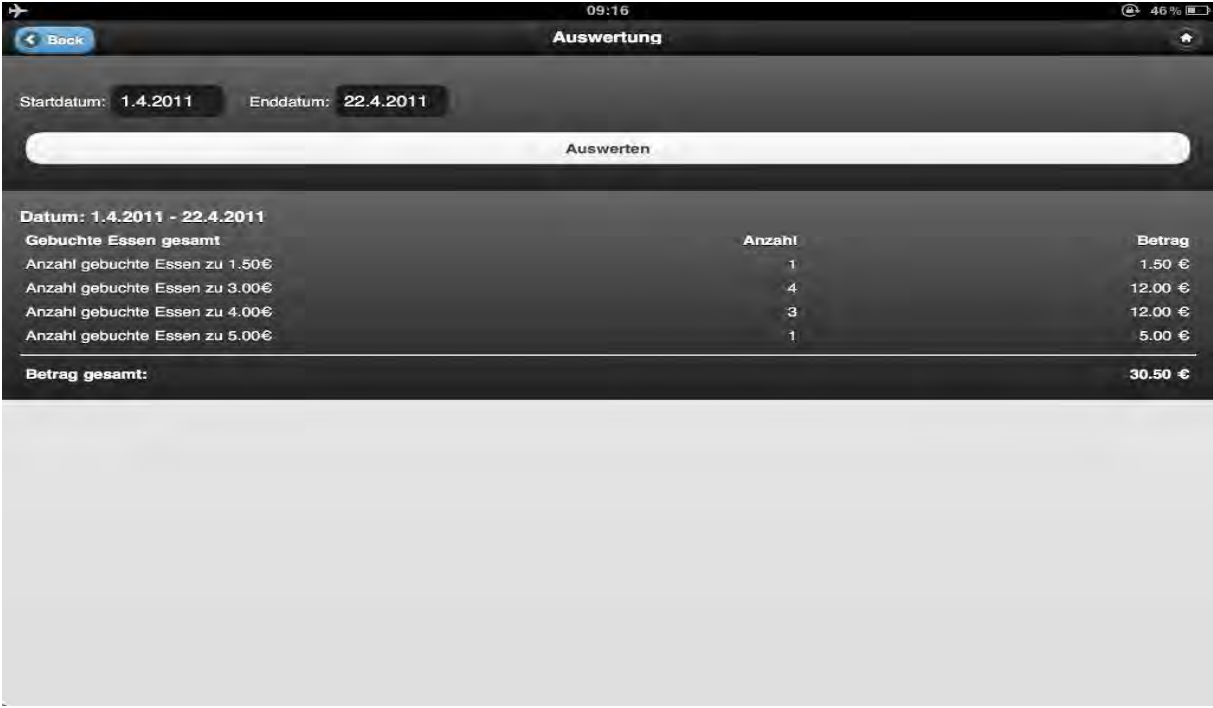

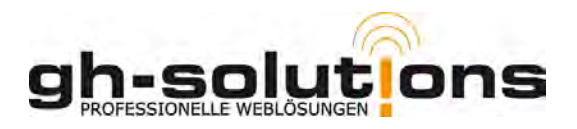

## **Export:**

Über den Menüpunkt "Export" haben Sie die Möglichkeit, sich die gebuchten Essen für einen frei wählbaren Zeitraum als Exceltabelle (CSV-Format) zu exportieren. **Hierfür ist allerdings eine Internetverbindung notwendig, die Daten werden an den Server geschickt und Ihnen dann an die unter den Einstellungen hinterlegte Emailadresse gemailt.**

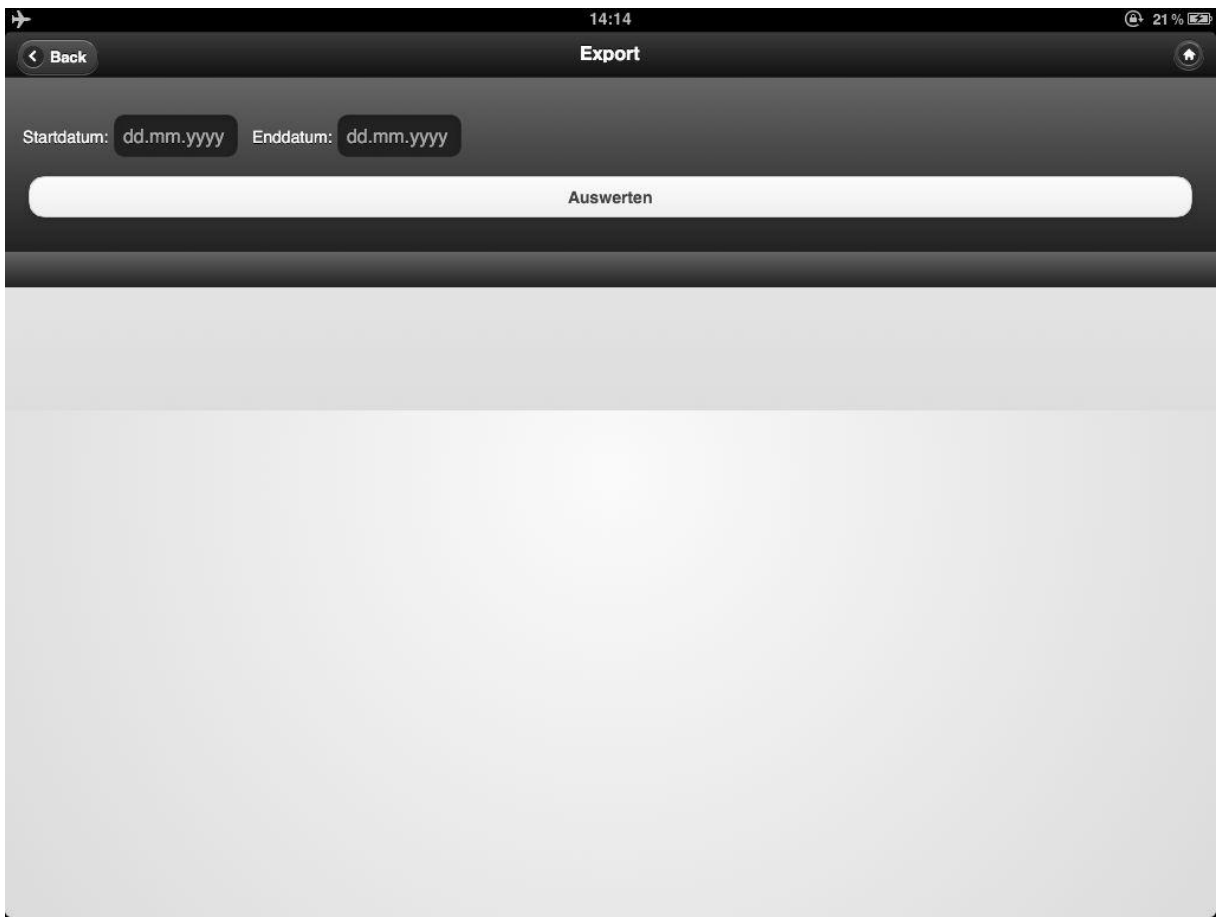

## **Updates:**

Sollten Teile von LP ein Update erhalten, können Sie dies auf dem gleichen Wege, wie schon die Erstinstallation updaten. Einfach die Seite aufrufen und den Anweisungen von Anfang dieses Dokuments folgen.